# **LAPORAN AKHIR LAPORAN**

MEMBANGUN APLIKASI PENJUALAN BARANG APLIKASI KENDARAAN BERMOTOR RODA DUAPT. HASJRAT<br>ABADI CABANG KOTAMOBAGU ABADI CABANG KOTAMOBAGU

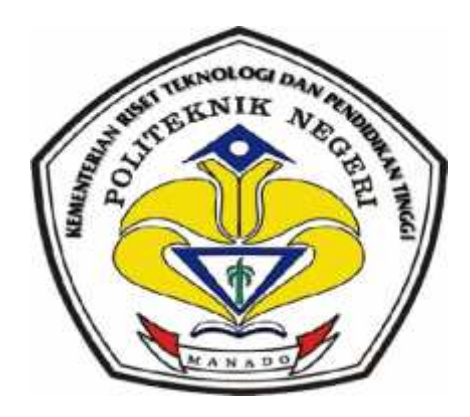

**OLEH :**

**RENDRA PUTRA TONGKASI**

**NIM :12 022 004 :12 022 004**

**DosenPembimbing**

**Tirone I. Tanod, ST, MM NIP. 19620412 1997021 001** DosenPembimbing<br>Tirone I. Tanod, ST, MM<br>NIP. 19620412 1997021 001<br>TERIAN RISET TEKNOLOGI I<br>PENDIDIKAN TINGGI

**KEMENTERIAN RISET TEKNOLOGI DAN**

## **PENDIDIKAN TINGGI**

# **JURUSAN TEKNIK ELEKTRO**

# **POLITEKNIK NEGERI MANADO**

**2015**

# **" LEMBAR PENGESAHAN "**

### " APLIKASI PENJUALAN BARANG KENDARAAN BERMOTOR RODA DUA "

## PT. HASJRAT ABADI CABANG KOTAMOBAGU

**Kepada**

Rendra Putra Tongkasi

NIM :12 022 004

*LaporanAkhirinitelahditerimadandisahkansebagaipersyaratanuntukmenyelesaika npendidikan Diploma III TeknikElektro Program StudiTeknikKomputer PoliteknikNegeri Manado*

### **Manado, September 2015**

**Disetujuioleh :**

DosenPembimbing

KetuaPanitiaTugasAkhir

**Tirone I Tanod, ST. MM NIP.19620412 1997021 001**

**Fanny Doringin, SST .MT NIP. 19670430 199203 1 003**

KetuaJurusanTeknikElektro PoliteknikNegeri Manado

**Ir. Jusuf Luther Mappadang, MT NIP. 19610601 199003 1 001**

### **KATA PENGANTAR**

PujiSyukurpenulispanjatakanKehadirat Allah SWT, karenaberkatrahmatdanperkenan-Nyalah,

sehinggapenulisdapatmenyelesaikanStudiKasusinidengantepatwaktusesuaidenganj adwal yangtalah di tentukan.

PenyusunanStudiKasusinidibuatberdasarkanhasilPraktekKerjaLapangan di PT. HasjratAbadiCabangKotamobagu, Kegiataninidimulaipadatanggal 23 Maretsampai 17 Juli 2015.Di dalampelaksanaannya, penulismendapatkanbanyakhalbaru, bukanhanya di segiilmutetapijugapengalaman di dalamduniakerja.

DalamPenyusunanStudiKasusini, tidaklepasdaribantuanberbagaipihak yang telahmemberikanmasukan – masukankepadapenulis.Olehkarenanya, penulismengucapkanbanyakterimahkasihkepada :

- 1. Bapak Ir. Jimmy Rangan, selakuDirekturPoliteknikNegeri Manado.
- 2. BapakJusuf L. Mappadang, MT selakuKetuaJurusanTeknikElektro.
- 3. Bapak Fanny Doringin, SST .MT &BapakMuchdarPatabo, ST. MT selakuPanitiaPenulisanLaporanStudiKasus.
- 4. BapakTironeI Tanod,ST .MMselakuDosenPembimbingLaporanStudiKasus.
- 5. IbuLilisMataliselakuPimpinan PT. HasjratAbadiCabangKotamobagu.
- 6. IbuHermin M TodinganselakuPembimbingPraktekKerjaLapangan.
- 7. Seluruhstafkaryawan PT. HasjratAbadiCabangKotamobagukhususnyabagianUmum Dan Pembukuan yang banyakmembantudalampengumpulan data – data yang di butuhkan.
- 8. Kedua orang tua, kaka tercinta ,keluarga, teman teman ,sahabat
- 9. Dan Intan M Sanusi yang selalumemberikansemangatdalampenulisanLaporanStudiKasus.

iii

Penulismenyadaribahwamasihbanyakkekurangandalamlaporanini,

baikdarisegimaterimaupunteknikpenyajianya, Olehkarenaitu, kritikdan saran yang membangunsangatpenulisharapkan.

Manado, Agustus 2015

Penulis

# **DAFTAR ISI**

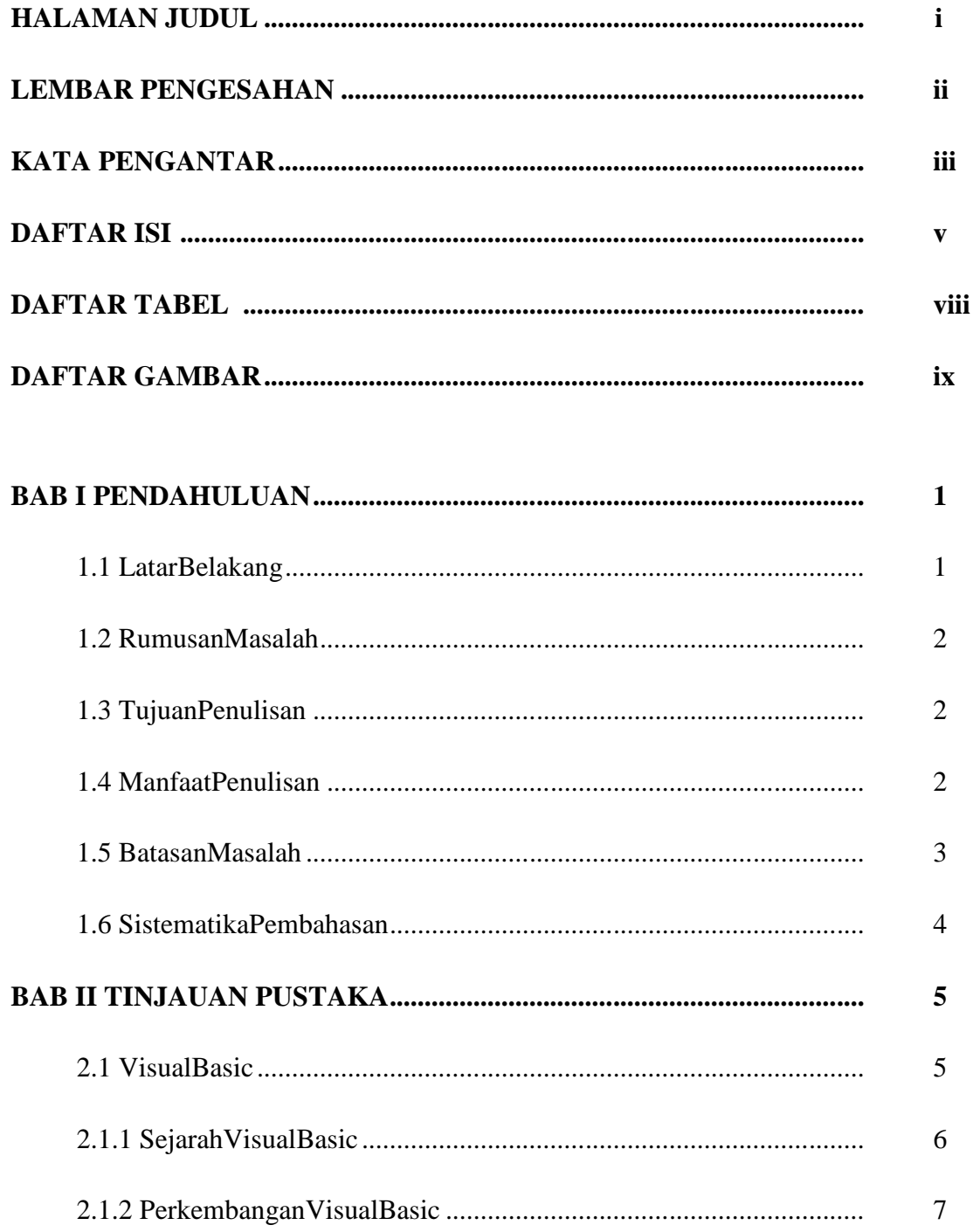

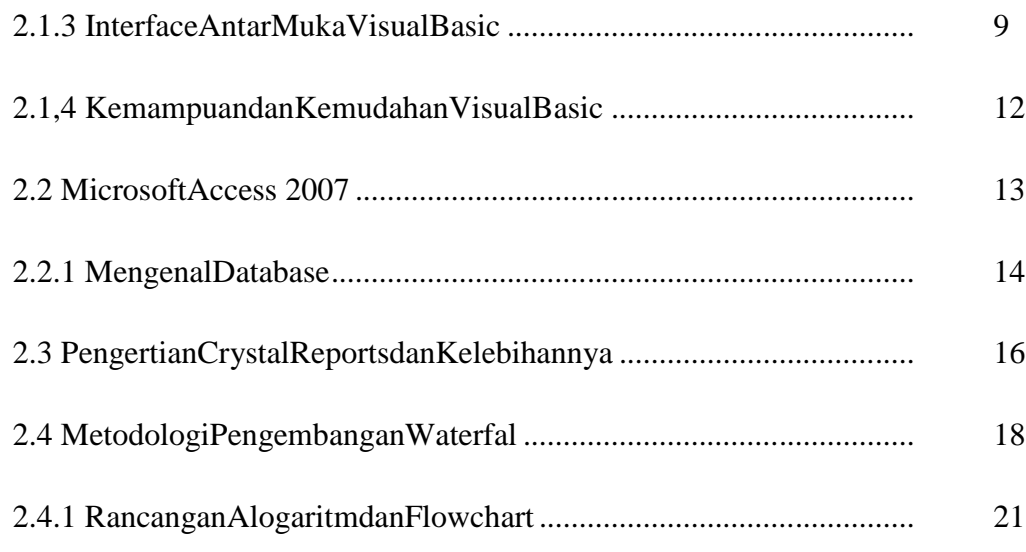

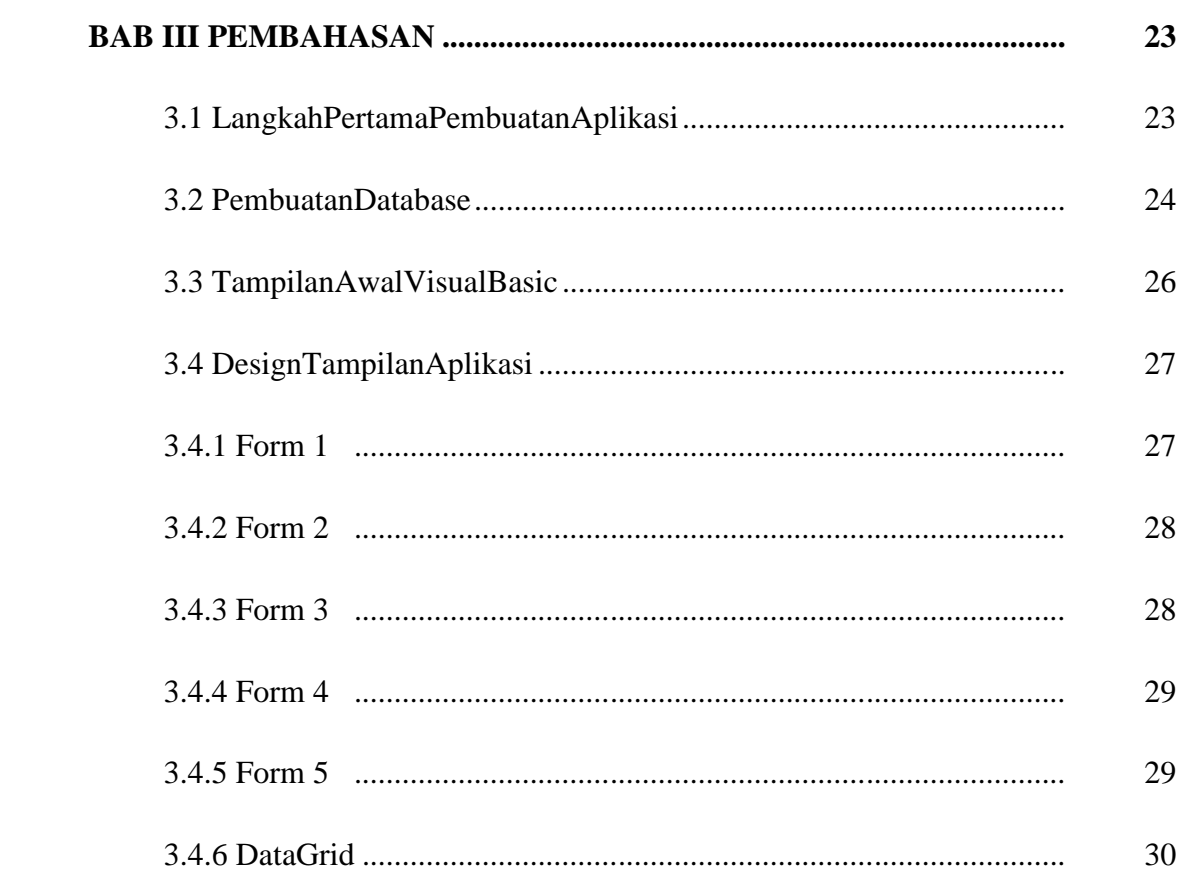

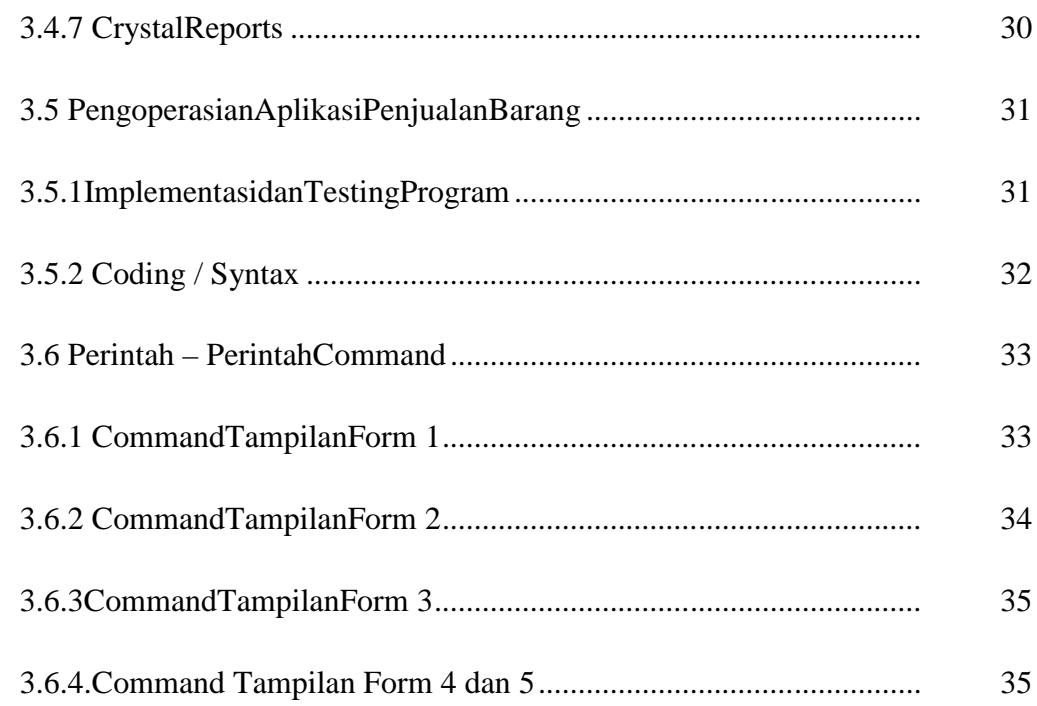

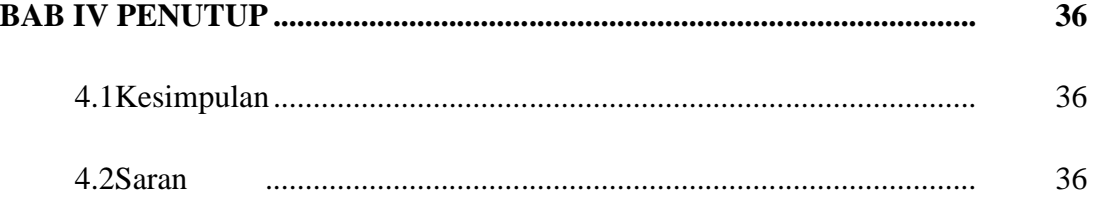

# **DAFTAR TABEL**

# **DAFTAR GAMBAR**

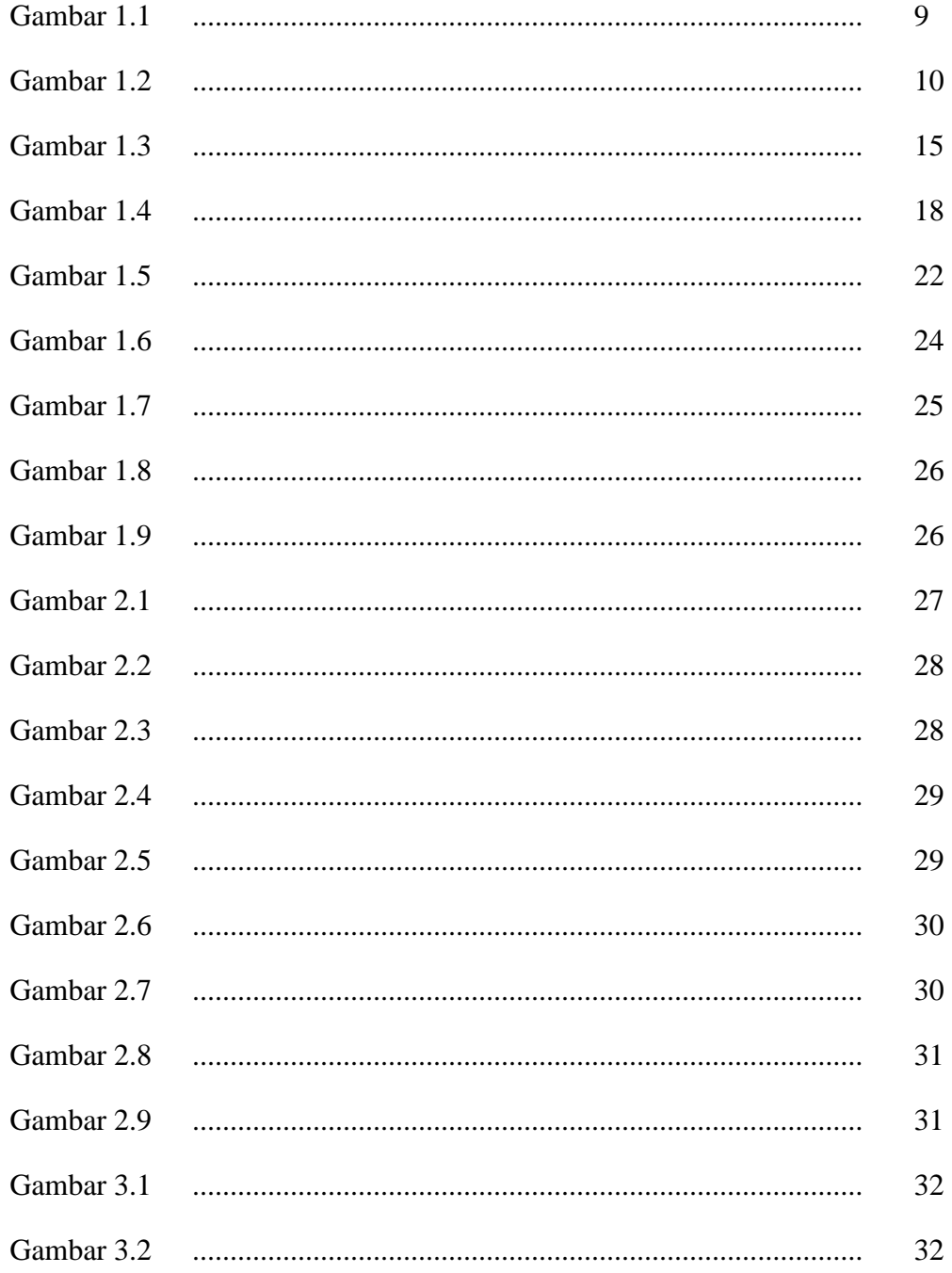

### **BAB I**

## **PENDAHULUAN**

## **1.1 LATAR BELAKANG**

Karena bertepatan PKL di PT. Hasjat Abadi Cabang Kotamobagu dan saya ditempatkan pada bagian Pengoprasian Aplikasi Sistem Informasi SAP, maka saya memilih judul tentang "Membangun Aplikasi Penjualan Barang Kendaraan Bermotor Roda Dua" agar berkaitan dengan prodi saya yaitu Program Studi Diploma Tiga (D-3) Teknik Komputer .

Selama mengikuti kegiatan Praktek Kerja Lapangan ( PKL ), penulis di tempatkan pada bagian Umum Dan Pembukuan dan banyak melakukan pekerjaan yang berhubungan dengan penjualan kendaraan.

Adapun yang di maksud dengan Pembukuan, adalah segala hal yang menyangkut tentang penjualan kendaraan serta keadaan ekonomi perusahan dan para konsumen kredit kendaran, termasuk informasi yang paling penting adalah sumber penghasilan konsumen yang denganya, bagian kredit kendaran dapat mengetahui sejauh mana kemampuan pembayaran konsumen dalam melunasi kreditnya. Dan sekaligus dapat di pantau penyebab dari tunggakan kredit yang terjadi, Sementara itu data – data hasil survey yang di lakukan para pegawai menggunakan sebuah aplikasi sistem informasi SAP yang tersediah di perusahaann dan terkoneksi jaringan internet ,sehingga dalam penjualan kendaraan menggunakan aplikasi sistem informasi di atas sering kali terdapat masalah mengenai koneksi internet ,maka dari itu penulis merancang sebuah Aplikasi Penjualan Barang Kendaraan Roda Dua yang dapat di gunakan secra offline di bagian umum dan Pembukuan.

Studi Kasus ini disusun sebagai pendeskripsian hal – hal yang dilakukan di tempat PKL di PT. Hasjrat Abadi Cabang Kotamobagu selama 4 bulan.

## **1.2 RUMUSAN MASALAH**

Rumusan masalah dalam Studi Kasus ini adalah :

1. Bagaimana merancang sebuh Aplikasi yang dapat membantu penjualan barang kendaraan bermotor roda dua secara offline di PT Hasjrat Abadi Cabang Kotamobagu.

## **1.3 TUJUAN PENULISAN**

Adapun Tujuan Penulisan Studi Kasus ini yaitu :

1. Sebagai salah satu syarat dalam menyelesaikan Studi Diploma Tiga (D-3) Tenik Komputer.

### **1.4 MANFAAT PENULISAN**

Manfaat yang diharapkan dari penulis Studi Kasus ini adalah :

- 1. Sebagai pengembang, penambah wawasan dan keterampilan.
- 2. Mempermudah dan mempercepat karyawan dalam menyimpan data Penjualan Barang Kendaraan Roda Dua ,Dan Menghitung Diskon Harga Kendaraan.

# **1.5 BATASAN MASALAH**

Berdasarkan masalah yang ada, penulis membatasi masalah sebagai berikut :

- 1. Hanya meliputi Pembuatan Aplikasi untuk menginput data Penjualan Barang Kendaraan bermotor Roda Dua, Penghitungan Harga Barang Kendaraan Roda Dua, Dan Sebagai tambahan Penghitungan gaji Karyawan.
- 2. Perancangan software ini di peruntuhkan pada bagian Umum Dan Pembukuan.

# **1.6 SISTEMATIKA PEMBAHASAN**

Sistematika Pembahasan Studi Kasus disusun secara rinci yaitu sebagai berikut :

- BAB I : PENDAHULUAN
- BAB II : TINJAUAN PUSTAKA
- BAB III : PEMBAHASAN
- BAB IV : PENUTUP

### **BAB II**

## **TINJAUAN PUSTAKA**

### **2.1 Visual Basic**

apa sebenarnya definisi Visual Basic itu sendiri? Kata **" Visual "** merujuk kepada metode yang digunakan untuk membuat antar muka yang bersifat grafis Graphical User Interface (GUI). Daripada menulis berbaris – baris kode untuk menjelaskan pemunculan dan lokasi dari suatu elemen di dalam antar muka, anda dengan mudah dapat menambahkan object yang sebelumnya sudah dibangun ke dalam tempat dan posisi yang anda inginkan di layar anda. Jika anda pernah menggunakan program untuk menggambar seperti *Paint,* maka anda sebenarnya sudah memiliki keahlian untuk membuat sebuah antar muka pengguna secara efektif.

Kata "Basic"merujuk kepada bahasa BASIC (Beginners All-Purpose Symbolic Instruction Code), sebuah bahasa yang digunakan oleh banyak programmer dibandingkan dengan bahasa lainya dalam sejarah komputer. Visual Basic telah berubah dari bahasa asli BASIC dan sekarang memiliki ratusan pernyataan (statements), fungsi (functions), dan kata kunci (keywords), dan kebanyakan di antaranya terkait dengan antar muka grafis di windows. Pengguna tingkat pemula sekalipun dapat membuat aplikasi dengan mempelajari bebarapa kata kunci, sementara kekuatan dari bahasanya membolehkan para pengguna tingka professional mencapai apapun yang dapat dihasilkan dengan menggunakan bahasa pemrograman windows lainya.

Bahasa pemrograman Visual Basic tidaklah hanya identik dengan Visual Basic saja. Sistem Pemrograman Visual Basic dalam bentuk Edisi Aplikasi, telah dimasukkan ke dalam Microsoft Excel, Microsoft Access, dan banyak aplikasi windows lainya juga menggunakan bahasa yang sama. Visual Basic Scripting Edition (VBScript) adalah sebuah bahasa skrip yang digunakan secara lebih umum dan merupakan bagian dari bahasa Visual Basic. Dengan mempelajari Visual Basic, maka anda akan di bawa ke area – area yang telah disebutkan tadi.

### **2.1.1 Sejarah Visual Basic**

Bill Gates, pendiri Microsoft, memulai bisnis perangkat lunak dengan mengembangkan interpreter bahasa Basic untuk Altair 8800, untuk kemudian ia ubah agar dapat berjalan di atas IBM PC dengan sistem operasi DOS. Perkembangan berikutnya ialah diluncurkannya BASICA (basic-advanced) untuk DOS. Setelah BASICA, Microsoft meluncurkan Microsoft QuickBasic dan Microsoft Basic (dikenal juga sebagai Basic Compiler).

Visual Basic adalah pengembangan dari bahasa komputer BASIC (Beginner's All-purpose Symbolic Instruction Code). Bahasa BASIC diciptakan oleh Professor John Kemeny dan Thomas Eugene Kurtz dari Perguruan Tinggi Dartmouth pada pertengahan tahun 1960-an. Bahasa program tersebut tersusun mirip dengan bahasa Inggris yang biasa digunakan oleh para programer untuk menulis program-program komputer sederhana yang berfungsi sebagai pembelajaran bagi konsep dasar pemrograman komputer.

Sejak saat itu, banyak versi BASIC yang dikembangkan untuk digunakan pada berbagai platform komputer, seperti Microsoft QBASIC, QUICKBASIC, GWBASIC, IBM BASICA, Apple BASIC dan lain-lain.

Apple BASIC dikembangkan oleh Steve Wozniak, mantan karyawan Hewlett Packard dan teman dekat Steve Jobs (pendiri Apple Inc.). Steve Jobs pernah bekerja dengan Wozniak sebelumnya (mereka membuat game arcade "Breakout" untuk Atari). Mereka mengumpulkan uang dan bersama-sama merakit PC, dan pada tanggal 1 April1976 mereka secara resmi mendirikan perusahaan komputer Apple. Popularitas dan pemakaian BASIC yang luas dengan berbagai jenis komputer turut berperan dalam mengembangkan dan memperbaiki bahasa itu sendiri, dan akhirnya berujung pada lahirnya Visual Basic yang berbasis

GUI(Graphic User Interface) bersamaan dengan Microsoft Windows. Pemrograman Visual Basic begitu mudah bagi pemula dan programer musiman karena ia menghemat waktu pemrograman dengan tersedianya komponen komponen siap pakai.

Hingga akhirnya Visual Basic juga telah berkembang menjadi beberapa versi, sampai yang terbaru, yaitu Visual Basic 2010. Bagaimanapun juga Visual Basic 6.0 tetap menjadi versi yang paling populer karena mudah dalam membuat programnya dan ia tidak menghabiskan banyak memori.

Sejarah BASIC di tangan Microsoft sebagai bahasa yang diinterpretasi (BASICA) dan juga bahasa yang dikompilasi (BASCOM) membuat Visual Basic diimplementasikan sebagai gabungan keduanya. Programmer yang menggunakan Visual Basic bisa memilih kode bahasa pemrograman yang dikompilasi atau kode yang harus bahasa pemrograman yang diinterpretasikan sebagai hasilporting dari kode VB. Sayangnya, meskipun sudah terkompilasi jadi bahasa mesin, DLL bernama MSVBVMxx.DLL tetap dibutuhkan. Namun karakteristik bahasa terkompilasi tetap muncul (ia lebih cepat dari kalau kita pakai mode terinterpretasi).

### **2.1.2 Perkembangan Visual Basic**

Visual Basic 1.0 dikenalkan pada tahun 1991. Konsep pemrograman dengan metode *drag-and-drop* untuk membuat tampilan aplikasi Visual Basic ini diadaptasi dari *prototype* generator *form* yang dikembangkan oleh Alan Cooper dan perusahaannya, dengan nama *Tripod*. Microsoft kemudian mengontrak Cooper dan perusahaannya untuk mengembangkan Tripod menjadi sistem *form* yang dapat diprogram untuk Windows 3.0, di bawah kode nama *Ruby*.

Tripod tidak memiliki bahasa pemrograman sama sekali. Ini menyebabkan Microsoft memutuskan untuk mengkombinasikan Ruby dengan bahasa pemrograman Basic untuk membuat Visual Basic.

Visual Basic 1.0 dirilis untuk windows pada Comdex/Windows Trade Show di Atlanta, Georgia pada Mei 1991.

Visual Basic 1.0 untuk DOS dirilis pada September 1992. Bahasa pemrogramanya sendiri tidak terlalu kompatibel dengan Visual Basic untuk Windows, karena sesungguhnya itu adalah versi selanjutnya dari Kompiler Basic dan berbasis DOS yang dikembangkan oleh Microsoft sendiri, yaitu QuickBASIC. Antarmuka dari program ini sendiri menggunakan antarmuka text, dan memanfaatkan kode – kode ASCII tambahan untuk mensimulasikan tampilan GUI.

Visual Basic 2.0 dirilis pada November 1992. Lingkungan pemrogramanya lebih mudah untuk digunakan, dan kecepatanya lebih ditingkatkan.

Visual Basic 3.0 dirilis pada musim semi 1993 dan hadir dalam dua versi : Standard an Professional. VB3 juga menyertakan versi 1.1 dari Microsoft Jet Database Engine yang dapat membaca dan menulis database Jet/Access 1.x.

Visual Basic 4.0 (Agustus 1995) adalah versi pertama yang dapat membuat program 32-bit seperti program 16-bit. VB4 juga memperkenalkan kemampuanya dalam memnbuat aplikasi non- GUI. Bila versi sebelumnya menggunakan control VBX, sejak VB4 dirilis Visual Basic menggunakan kontrol OLE (dengan ekstensi file \*.OCX), yang lebih dikenal kemudian dengan kontrol ActiveX.

Dengan Versi 5.0 (Februari 1997), Microsoft merilis Visual Basic ekslusif untuk versi 32-bit dari Windows. Para programmer yang lebih memilih membuat kode 16-Bit dapat meng-impor program yang ditulis dengan VB4 ke versi VB5, dan program – program VB5 dapat di konversi dengan mudah ke dalam format VB4. Dengan Versi 5.0 (Februari 1997), Microsoft merilis Visual Basic<br>ekslusif untuk versi 32-bit dari Windows. Para programmer yang<br>lebih memilih membuat kode 16-Bit dapat meng-impor program<br>yang ditulis dengan VB4 ke versi VB

Visual Basic 6.0 (Pertengahan 1998) telah diimprovisasi di beberapa bagian, termasuk kemampuan barunya, yaitu membuat aplikasi web, meskipun kini VB6 sudah tidak didukung lagi, tetapi<br>runtime-nya masih didukung hingga Windows 7. runtime-nya masih didukung hingga Windows 7.

### **2.1.3 Interface Antar Muka Visual Basic 6.0 2.1.3 Interface**

Interface (Antar Muka) Visual Basic berisi 6.0 berisi menu, toolbar, toolbox, form, project explorer dan property seperti terlihat pada gambar berikut : Interface (Antar Muka) Visual Basic berisi 6.0 berisi menu, toolbar, toolbox, form, project explorer dan property seperti terlihat pada gambar berikut :

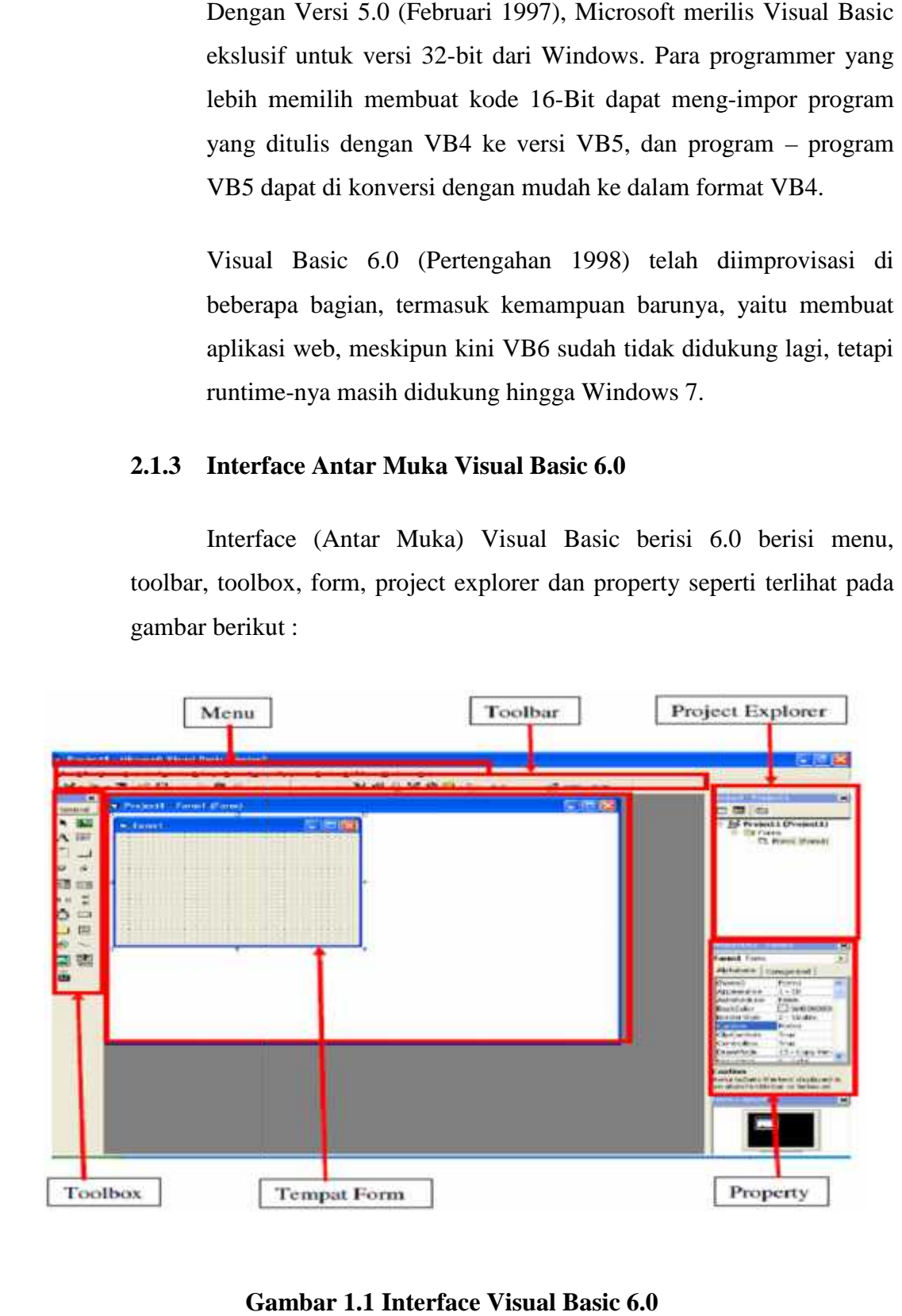

**Gambar 1.1 Interface Visual Basic 6.0**

Perancangan program aplikasi menggunakan Visual Basic dilakukan dengan membuat tampilan aplikasi pada form, kemudian diberi script program di dalam komponen – komponen yang diperlukan. Form disusun oleh komponen komponen yang berada di [Toolbox], dan setiap komponen yang dipakai harus diatur propertinya lewat jendela [Property]. Menu pada dasarnya adalah operasional standar di dalam system operasi windows, seperti membuat form baru, membuka project dan menyimpan project. Di samping itu terdapat fasilitas – fasilitas pemakaian visual basic pada menu.

Toolbox berisi komponen – komponen yang digunakan oleh suatu project aktif, artinya isi komponen dalam toolbox sangat tergantung pada jenis project yang dibangun. Komponen standar dalam toolbox dapat dilihat pada gambar berikut ini :

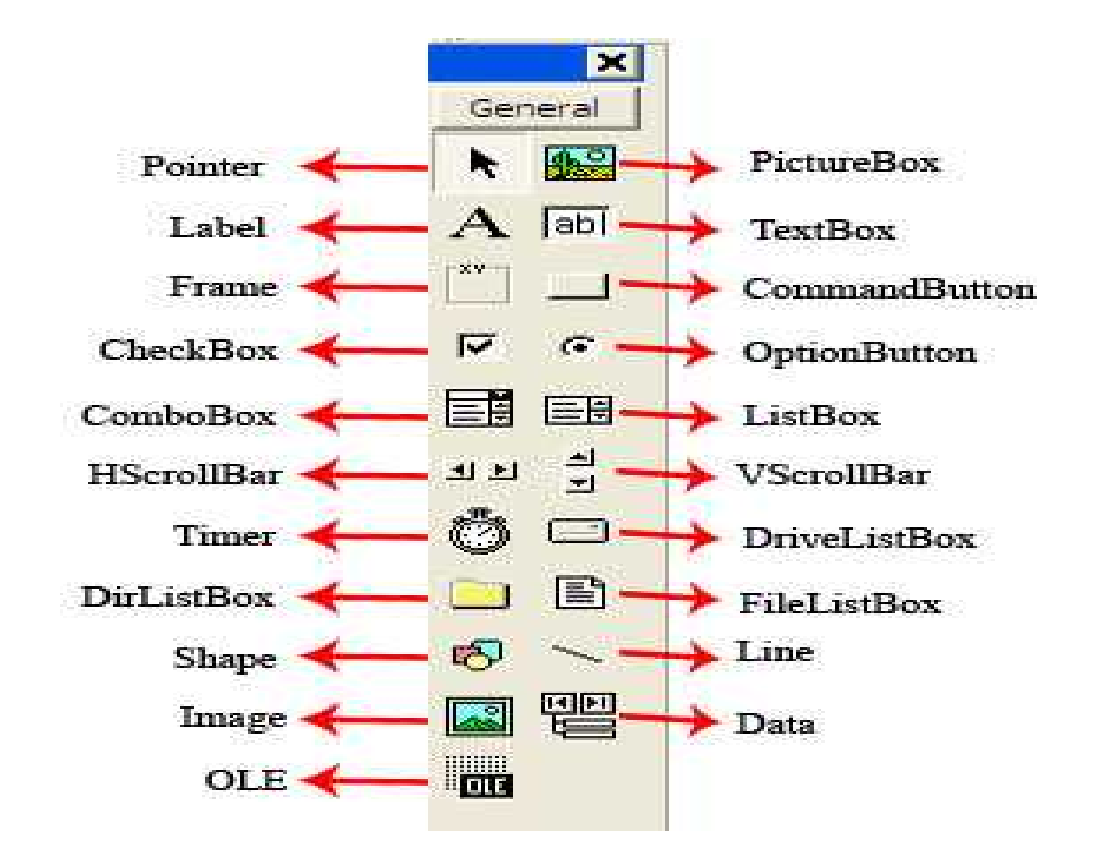

**Gambar 1.2Toolbox Visual Basic 6.0**

Dalam pengimplementasian aplikasi program Visual Basic ada 5 pokok yang penting di dalam komponenya. Yaitu :

### **1. Project**

Project adalah nama file yang akan di kenal dalam pemanggilan program aplikasi. Kita dapat merubahnya sesuai dengan nama file atau system database yang kita inginkan. Project ini juga menentukan direktori form aplikasi yang akan dibuat. Karena, keseluruhan projek yang dibuat, itu diwakili atas nama project. Pada saat kita membuat aplikasi data, project lah yang jadi perwakilan keseluruhan aplikasi yang anda buat di dalam Visual Basic.

### **2. Sub Form/MDI Form**

MDI form ini adalah form utama dalam Microsoft Visual Basic. Karena MDI form ini mewakili form – form yang ada di dalam aplikasi database yang kita buat. Dalam MDI form biasanya hanya terdapat coding pemanggilan form – form yang lain. Kita tidak bisa membuat system database table di dalamnya. Karena MDI form dirancang/di desain untuk pengatur form – form yang lain.

### **3. Form**

Form aplikasi dibuat untuk pengimplementasian sistem yang dapat melakukan beberapa perintah eksekusi sesuai yang di inginkan. Dalam Form ini juga kita dapat mengkodingkan aplikasi untuk memanggil database, menampilkan data, menghapus data, mengupdate data, mengedit data dan mencetak data yang telah kita eksekusi. Berikut dibawah ini adalah contoh gambar Form yang telah di desain sesuai kebutuhan :

### **4. Coding Atau Syntax**

Adalah perintah – perintah dalam bahasa program aplikasi visual basic yang telah ditentukan. Dalam coding ini juga yang mempengaruhi system dapat berjalan atau tidak. Dalam pembuatan coding harus berhati – hati, karena jika salah titik atau koma, aka berakibat program aplikasi yang kita buat mengalami debug atau error.

## **5. Report**

Dalam Desain Report juga mempengaruhi hasil output yang telah kita eksekusi. Dalam pembuatan report harus berhati – hati, karena jika salah, maka laporan yang akan di cetak tidak akan sesuai harapan.

### **2.1.4 Kemampuan dan Kemudahan Visual Basic**

Untuk dapat menggunakan Visual Basic sebagai alat untuk membuat aplikasi, kita harus menginstall terlebih dahulu software Visual Basic ini ke dalam komputer. Kita bisa mendapatkan versi terbaru dari Visual Basic ini situs resmi Microsoft.

Setelah kita install Visual Basic ke dalam komputer, kita bisa langsung mulai membuat aplikasi – aplikasi sesuai dengan keinginan. Untuk panduan penggunaan Visual Basic sendiri bisa kita dapatkan dari fasilitas Help yang ada di software ataupun dengan membeli buku – buku panduan Visual Basic yang banyak tersedia.

Kemudahan penggunaan bahasa BASIC yang merupakan awal dari Visual Basic ternyata juga diadopsi oleh Visual Basic. Di dalam bahasa Visual Basic ini kita akan lebih mudah membuat suatu aplikasi karena Visual Basic sudah mendukung pembuatan aplikasi Graphical User Interface di mana komunikasi antara pengguna dengan komputer dilakukan melalui tampilan grafis.

Selain itu perintah yang digunakan dalam Visual Basic ini juga mendekati bahasa sehari – hari jadi kita tidak akan begitu kesulitan untuk mengingat perintah yang akan kita berikan. Kecepatan dalam proses eksekusi program juga menjadi salah satu kelebihan tersendiri dari Visual Basic. Dan setelah kita membuat suatu aplikasi, kita bisa membuat file instalasi dari aplikasi tersebut terpisah dari software Visual Basic.

Jadi kita bisa membuka aplikasi tersebut tanpa perlu meginstall terlebih dahulu Visual Basic ke dalam komputer yang belum terinstal Software Visual Basic ini. Dnegan segala kelebihan dan kemudahan serta sejarah Visual Basic yang panjang, tidak salah jika Visual Basic menjadi salah satu bahasa pemrograman yang paling populer.

## **2.2 Microsoft Access 2007**

Microsoft Access 2007 merupakan salah satu software pengolah database ( Database Management System ). Microsoft access dapat mengolah berbagai jenis data serta membuat hasil akhir laporan dengan tampilan yang lebih menarik.

Microsoft Access ( atau Microsoft Office Access ) adalah sebuah program aplikasi basis data komputer relasional yang ditunjukan untuk kalangan rumahan dan perusahaan kecil hingga menengah. Aplikasi ini merupakan anggota dari beberapa aplikasi Microsoft Office, selain tentunya Microsoft Word, Microsoft Excel, dan Microsoft PowerPoint. Aplikasi ini menggunakan mesin basis data Microsoft Jet Database Engine, dan juga menggunakan tampilan grafis yang intuitif sehingga memudahkan pengguna.

Microsoft Access dapat menggunakan data yang disimpan di dalam format Microsoft Access, Microsoft Jet Database Engine, Microsoft SQL Server, Oracle Database, atau semua container basis data yang mendukung standar ODBC. Para pengguna/programmer yang mahir dapat menggunakanya untuk mengembangkan perangkat lunak aplikasi yang kompleks, sementara para programmer yang kurang mahir dapat menggunakanya untuk mengembangkan perangkat lunak aplikasi yang kompleks, sementara para programmer yang kurang mahir dapat menggunakanya untu mengembangkan perangkat lunak aplikasi yang sederhana. Access juga mendukung teknik – teknik pemrograman berorientasi objek, tetapi tidak dapat digolongkan ke dalam perangkat bantu pemrograman berorientasi objek.

### **2.2.1 Mengenal Database**

Database merupakan sekumpulan data atau informasi yang terdiri atas satu atau lebih table yang saling berhubungan antara satu dengan yang lain, dimana anda mempunyai wewenang untuk mengakses data tersebut, baik meambah, megganti, menghapus, dan mengedit data dalam table – table tersebut. Data – data yang di olah tersebut disimpan dalam sebuah file dengan eksistensi .accdb (Access Database). Berbeda dengan materi Microsoft office lainya dalam pengoperasianya. Microsoft Access hanya mampu digunakan untuk mengolah satu file database.

Ada beberapa istilah yang harus diketahui pada saat bekerja dalam lingkungan Access 2007 yaitu :

 Table adalah sekumpulan data yang memiliki topic tertentu. Table mengatur data di dalamnya dalam bentuk kolom (field) dan baris (record).

 Field adalah tempat atau dimana data atau informasi dalam kelompok yang sama atau sejenis masukan. Field umumnya tersimpan dalam bentuk kolom secara vertical pada table.

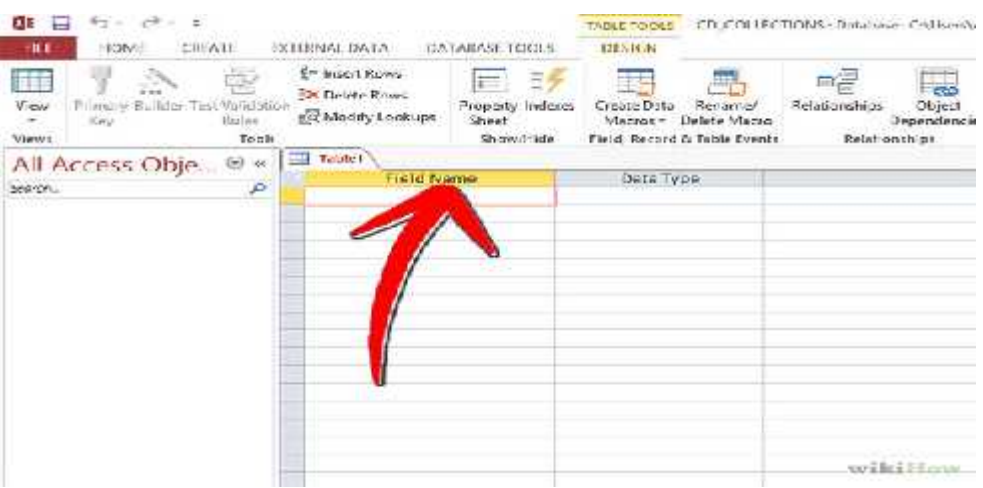

# **Gambar 1.3 Field Database**

- Record merupakan data lengkap dalam jumlah tunggal yang biasanya tersimpan dalam bentuk baris secara horizontal pada tabel.
- Form merupakan rancangan tampilan dalam bentuk tabel (form) sebagai bahan untuk entry data.
- Query adalah untuk membuat relasi atau penggabungan (Link) dari beberapa tabel (rangkaian atau gabungan beberapa bagian struktur data).
- Report adalah untuk menampilkan data data dalam bentuk tampilan/format laporan sesuai dengan data yang diproses.
- Macro adalah untuk mengkoordinasikan dan mengendalikan pekerjaan dari menu tabel, form report, dan query menjadi tombol serta menu secara otomatis.

# **2.3 Pengertian Crystal Report dan Kelebihannya**

Crystal Reports merupakan salah satu paket program yang digunakan untuk membuat, menganalisa, dan menterjemahkan informasi yang terkandung dalam *database* ke dalam berbagai jenis laporan. Crystal Reports dirancang untuk membuat laporan yang dapat digunakan dengan berbagai bahasa pemrograman berbasis Windows, seperti Visual Basic, Visual C/C++, Visual Interdev, dan Borland Delphi. Beberapa kelebihan yang dimiliki program Crystal Reports, antara lain:

- ·Pembuatan laporan dengan Crystal Reports tidak terlalu rumit dan banyak meli batkan kode program.
- ·Program Crystal Reports banyak digunakan karena mudah terintegrasi dengan bahasa lain.
- ·Fasilitas impor hasil laporan yang mendukung format-format paket program lain, seperti Microsoft Office, Adobe Acrobat Reader, HTML, dan sebagainya.

Dalam membuat suatu laporan, data merupakan komponen yang sangat vital dan mutlak disediakan. Umumnya data-data tersebut disimpan dalam sebuah *database*. Terdapat dua model untuk mengambil data yang ada di *database* guna ditampilkan di laporan, yaitu:

·*Pull Mode*

Proses yang terjadi adalah driver akan melakukan koneksi ke database dan menarik data yang ada di dalam database tersebut sesuai dengan permintaan. Dengan model ini, di antara koneksi dalam database dengan perintah SQL akan menghasilkan data yang ditangani oleh Crystal Reports. Umumnya model ini digunakan pada laporan yang pengambilan datanya berasal dari sebuah database, di mana koneksinya tidak mengalami perubahan atau tidak memerlukan pengkodean.

·*Push Mode*

Koneksi ke *database* digunakan untuk mengambil data dan mengisikan data tersebut ke dalam Dataset. Data yang berada dalam Dataset selanjutnya ditampilkan pada laporan. Dengan metode ini memungkinkan untuk membangun koneksi yang terbagi (*sharing*) ke dalam aplikasi dan membagi data sebelum Crystal Reports menerimanya.

Laporan yang telah dibuat dengan Crystal Reports masih belum terlihat bentuk tampilan datanya. Untuk itu dibutuhkan kontrol lain yang dipasang di form yaitu CristalReportsViewer.

## **2.4 METODOLOGI PENGEMBANGAN SISTEM**

### **WATERFALL PROCESS MODEL**

Model juga disebut dengan "Classic life cycle" atau model waterfall. Model ini adalah model yang muncul pertama kali yaitu sekitar tahun 1970 sehingga sering di anggap kuno, tetapi merupakan model yang paling banyak dipakai dalam Software Engineering (SE). Model ini melakukan pendekatan secara sistematis dan urut mulai dari level kebutuhan sistem lalu menuju ke tahap analisis, desain, coding, testing / verification, dan maintenance. Disebut dengan waterfall karena tahap demi tahap yang di lalui harus menunggu selesainya tahap sebelumnya dan berjalan berurutan. Secara umum, tahapan ada model waterfall dapat dilihat pada gambar berikut :

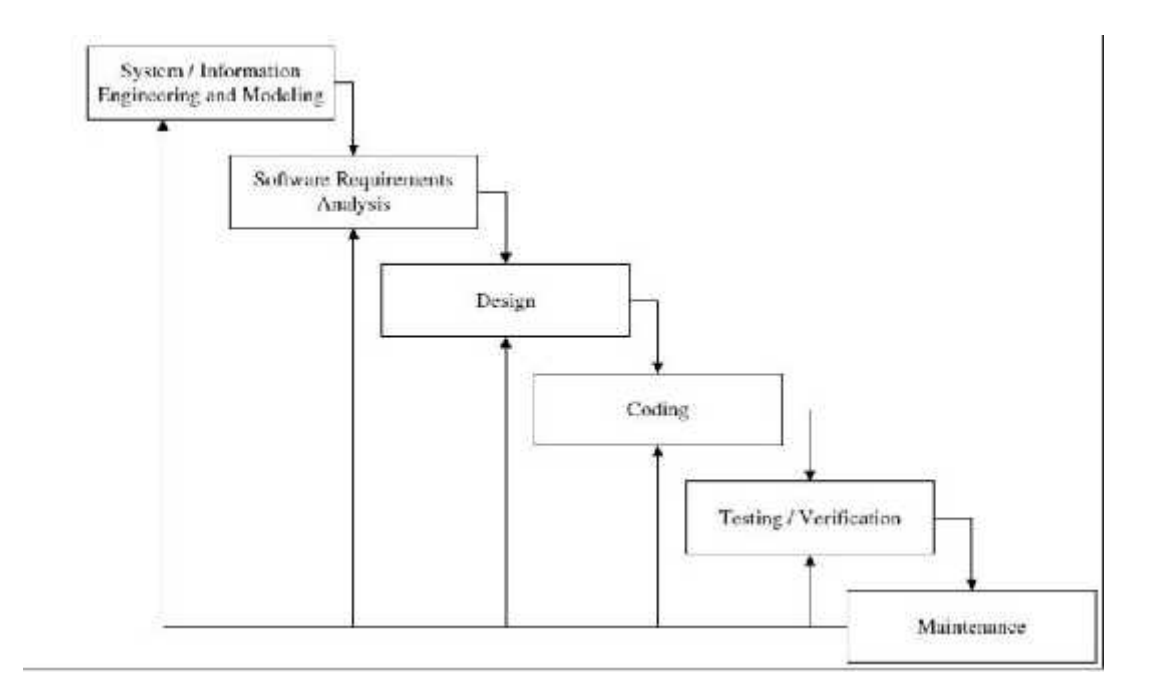

**Gambar 1.4 Tahapan umum dari model proses Waterfall**

Akan tetapi Roger S. Pressman memecah model ini menjadi 6 tahapan meskipun secara garis besar sama dengan tahapan – tahapan model waterfall pada umumnya. Berikut ini penjelasan dari tahap – tahap yang dilakukan dalam pengembangan sistem Aplikasi Penjualan Barang Kendaraan Bermotor Roda Dua Pada PT. Hasjrat Abadi Cabang Kotamobagu :

### **1. System / Information Engineering and Modeling.**

Permodelan ini diawali dengan pembentukan dari semua elemen system dan menganalisa kebutuhan keinginan user. Hal ini sangat penting, mengingat software harus dapat berinteraksi dengan elemen – elemen yang lain seperti hardware, database, dsb.

Yang dibutuhkan untuk mengaplikasikan system sebagai berikut :

- 1. Visual Basic 6.0 sebagai software pendukung dalam pembuatan aplikasi ini.
- 2. Microsoft Access 2007 untuk pembuatan database yang nanti akan dihubungkan dengan Software yang di rancang pada Visual Basic.
- 3. Processor Intel Pentium 4
- 4. Memori 256 MB atau lebih
- 5. VGA Card 64 MB atau lebih
- 6. Hardisk 80 GB atau lebih

Dalam membuat sebuah system, diperlukan indentifikasi input dan output yang kita buat, agar fungsi dari system yang kita buat jelas fungsi dan manfaatnya. Adapun rincian input dan output dari sistem ini, diantaranya adalah sebagai berikut :

- A. Input Sistem :
	- $\triangleright$  Sistem ini dapat menginput data penjualan kendaraan roda dua.
	- $\triangleright$  Sistem ini dapat meng-update (simpan) dan hapus data ketika terjadi penggantian atau kesalahan penginputan data.
- B. Output Sistem :
	- Sistem ini biasa menampilkan data kendaraan yang di beli.
	- Sistem ini dapat melakukan penhitungan harga barang kendaraan.

### **2. Software Requirements Analysis.**

Pada pencarian kebutuhan difokuskan pada software. Untuk mengetahui sifat dari program yang akan di rancang, maka para software engineer harus mengerti tentang informasi dari software, misalnya fungsi yang dibutuhkan, user interface, dsb. Dari 2 aktivitas tersebut (pencarian kebutuhan system dan software) harus di dokumentasikan dan ditunjukkan kepada pelanggan.

Pada proses ini mengidentifikasi dan membuat perancangan tabel database sesuai kebutuhan software. Tabel – tabel tersebut digunakan sebagai dasar pembuatan Aplikasi Penjualan Barang Kendaran Roda Dua PT. Hasjrat Abadi Cabang Kotamobagu.

# **1. Tabel Barang**

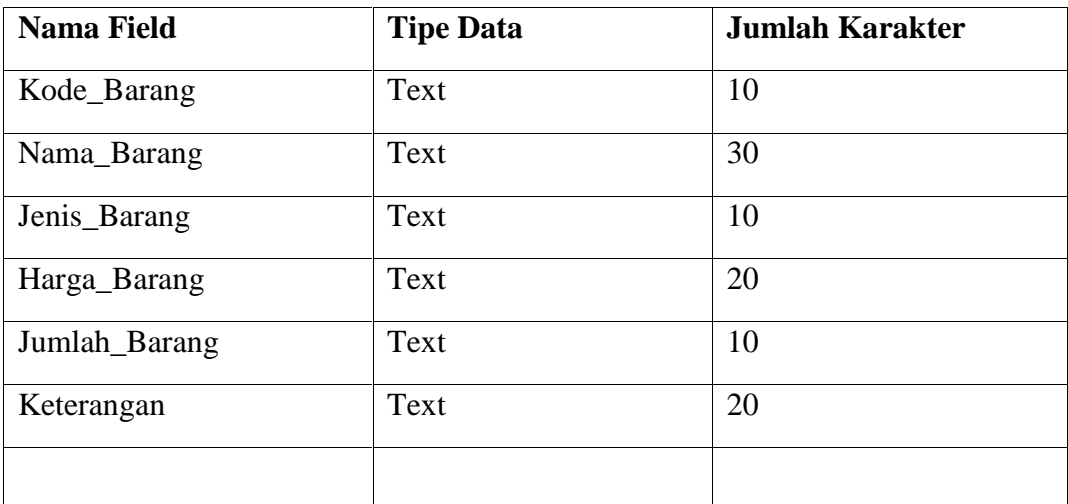

### **Tabel 1.1 Tabel barang**

## **2.4.1 Rancangan Algoritma dan Flowchart**

# **Algoritma dari Aplikasi :**

- 1. Mulai
- 2. Input Data Kendaran
- 3. Login
- 4. Proses Tambah, Simpan, Hapus , Keluar .dan Penghitungan Data Kendaran pada Database
- 5. Apabila ingin Menginput data baru Tambah, kembali ke proses awal
- 6. Apabila tidak, dilanjutkan ke proses selanjutnya.
- 7. Menampilkan Data Barang Penjualan
- 8. Selesai

# **Flowchart dari Aplikasi**

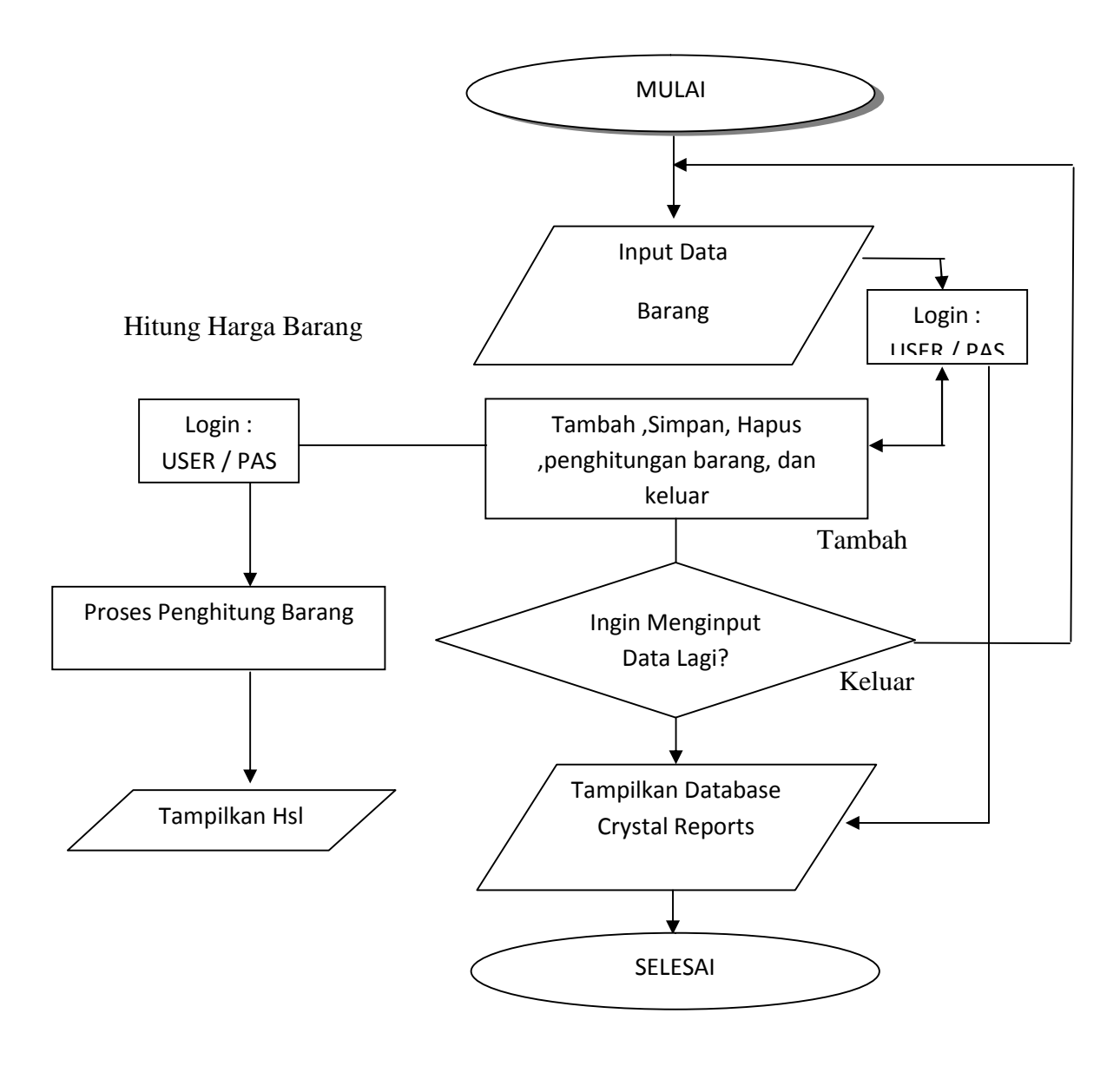

**Gambar 1.5 Flowchart Dari Aplikasi**

## **BAB III**

### **PEMBAHASAN**

### **3.1 LANGKAH PERTAMA PEMBUATAN APLIKASI**

Dalam pembuatan Aplikasi Penjualan Barang Kendaraan Bermotor Roda Dua pada PT. Hasjrat Abadi Cabang Kotamobagu ini, Penulis melakukan pengamatan langsung di lapangan dalam mengumpulkan data – data yang mungkin dibutuhkan, kemudian di analisa untuk menemukan solusi – solusi yang di perlukan untuk selanjutknya di implementasikan dalam perancangan aplikasi ini. Dalam Pembuatan sistem ini, ada beberapa hal penting yang penulis gunakan agar sistem ini nantinya dapat berfungsi sebagai mana mestinya. Hal – hal itu diantaranya :

### **Spesifikasi Software dan Hardware**

Perangkat Lunak yang digunakan untuk membuat Aplikasi ini antara lain :

- 1. Windows 7 Ultimate sebagai Sistem Operasi.
- 2. Visual Basic 6.0
- 3. Microsoft Office Access 2007

Perangkat Keras yang di butuhkan adalah :

- 1. Processor Intel Pentium 4
- 2. Memori RAM 256 atau lebih baik
- 3. Hardisk 80GB atau lebih
- 4. Seperangkat Laptop / Notebook

## **3.2 Pembuatan Database**

Database dibutuhkan dalam pembuatan sebuah aplikasi untuk Mengatur dan Menyimpan Data – data yang diolah oleh aplikasi yang akan di rancang. Dengan Demikian, aplikasi dapat memberikan hasil kerja yang maksimal.

### **\*** Pembuatan Tabel barang Microsoft Access 2010

Tabel barang berikut terdiri dari Field Nama dan Data Type yang berguna untuk menentukan kapasitas tampung data dan Data Type sebagai pilihan – pilihan format yang nanti akan di gunakan untuk database.

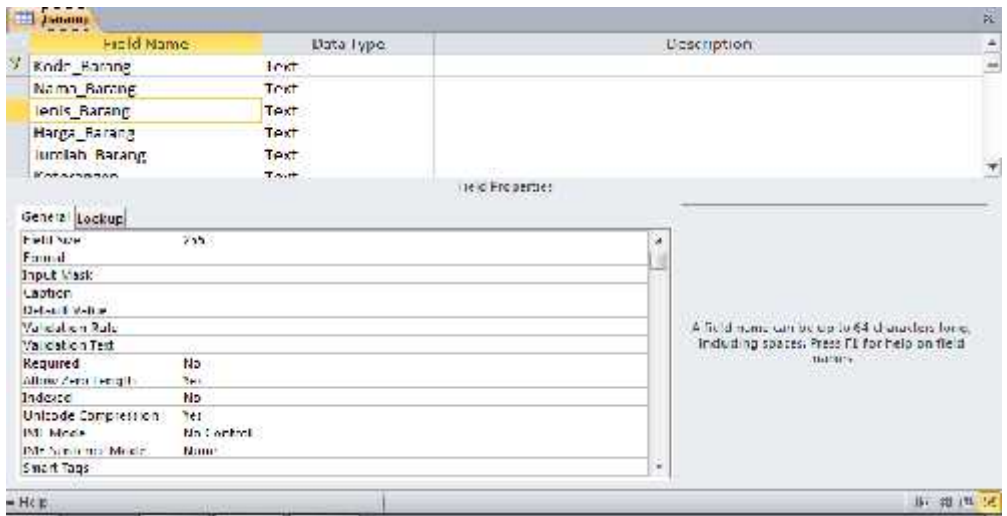

**Gambar 1.6 Pembuatan Database Barang**

### Tabel Barang Microsoft Access 2010

Tabel barang berikut ini adalah hasil dari pembuatan tabel barang di atas setelah di save as yang berguna sebagai database aplikasi yang nantinya akan kita design design dengan Visual Basic 0.6.

|                  |              |          |       |  |  | Kode Baran - Nama Baran - Jemis Baran - Harga Baran - Jamilah Bara - Keterangan - Chek tu Add - |  |  |  |
|------------------|--------------|----------|-------|--|--|-------------------------------------------------------------------------------------------------|--|--|--|
|                  |              |          |       |  |  |                                                                                                 |  |  |  |
|                  |              |          |       |  |  |                                                                                                 |  |  |  |
|                  |              |          |       |  |  |                                                                                                 |  |  |  |
|                  |              |          |       |  |  |                                                                                                 |  |  |  |
|                  |              |          |       |  |  |                                                                                                 |  |  |  |
|                  |              |          |       |  |  |                                                                                                 |  |  |  |
|                  |              |          |       |  |  |                                                                                                 |  |  |  |
|                  |              |          |       |  |  |                                                                                                 |  |  |  |
|                  |              |          |       |  |  |                                                                                                 |  |  |  |
|                  |              |          |       |  |  |                                                                                                 |  |  |  |
|                  |              |          |       |  |  |                                                                                                 |  |  |  |
|                  |              |          |       |  |  |                                                                                                 |  |  |  |
|                  |              |          |       |  |  |                                                                                                 |  |  |  |
|                  |              |          |       |  |  |                                                                                                 |  |  |  |
|                  |              |          |       |  |  |                                                                                                 |  |  |  |
|                  |              |          |       |  |  |                                                                                                 |  |  |  |
|                  |              |          |       |  |  |                                                                                                 |  |  |  |
|                  |              |          |       |  |  |                                                                                                 |  |  |  |
|                  |              |          |       |  |  |                                                                                                 |  |  |  |
|                  |              |          |       |  |  |                                                                                                 |  |  |  |
|                  |              |          |       |  |  |                                                                                                 |  |  |  |
|                  |              |          |       |  |  |                                                                                                 |  |  |  |
|                  |              |          |       |  |  |                                                                                                 |  |  |  |
| 1 <sub>ct1</sub> | $\mathbf{H}$ | Castinet | Searn |  |  |                                                                                                 |  |  |  |

**Gambar 1.7 Tabel Barang**

# **3.3 TAMPILAN AWAL VISUAL BASIC 6**

Setelah masuk tampilan visual basic 6 kemudian terdapat pilihan new project, kita pilih standard EXE klik open.

| 21 | <b>By Now Project</b>       |                                                                                                    |                              |                   |                                |   |
|----|-----------------------------|----------------------------------------------------------------------------------------------------|------------------------------|-------------------|--------------------------------|---|
|    |                             | <b>Microsoft</b>                                                                                                    |                              |                   |                                |   |
|    |                             |                                                                                                    | <b>Visual Basic</b>          |                   |                                |   |
|    | Now.                        | Ecstrig   Floods                                                                                                    |                              |                   |                                |   |
|    |                             | 55                                                                                                    |                              | 爾                 |                                |   |
|    | <b>Summer U EXE</b>         | Author: EXE                                                                                                    | ACUVEX OLL                   | ACU7-X<br>Control | VS Augilliaborn<br>$JJ$ 77 and | Ħ |
|    |                             |                                                                                                    |                              |                   |                                |   |
|    | VE Wooner                   | Artivex                                                                                                    | <b><i><u>ACTIVEY</u></i></b> | Addr.             | Data Protect                   |   |
|    | Munique                     |                                                                                                    | Document off Document Exer   |                   |                                |   |
|    | $P = 1 - 2L$<br>10310302018 | $\frac{1}{\sqrt{2}}\sum_{i=1}^{n} \frac{1}{\sqrt{2}}\sum_{i=1}^{n} \frac{1}{\sqrt{2}}\sum_{i=1}^{n} \frac{1}{\sqrt{2}}\sum_{i=1}^{n} \frac{1}{\sqrt{2}}\sum_{i=1}^{n} \frac{1}{\sqrt{2}}\sum_{i=1}^{n} \frac{1}{\sqrt{2}}\sum_{i=1}^{n} \frac{1}{\sqrt{2}}\sum_{i=1}^{n} \frac{1}{\sqrt{2}}\sum_{i=1}^{n} \frac{1}{\sqrt{2}}\sum_{i=1}^{n} \frac{1}{\sqrt{2}}\sum_{i=1}^{n}$ | <b>CONTRACTOR</b>            |                   |                                |   |
|    |                             |                                                                                                    |                              |                   | Open                           |   |

**Gambar 1.8 Tampilan Awal Visual Basic 0.6**

Akan muncul tampilan form di bawah ini, pada tampilan di bawah ini kita akan melakukan pembuatan design menggunakan LABEL, TEXT BOX, COMMAND DAN DATA GRID sesuai keinginan kita dan seni pada tampilan yang di inginkan.

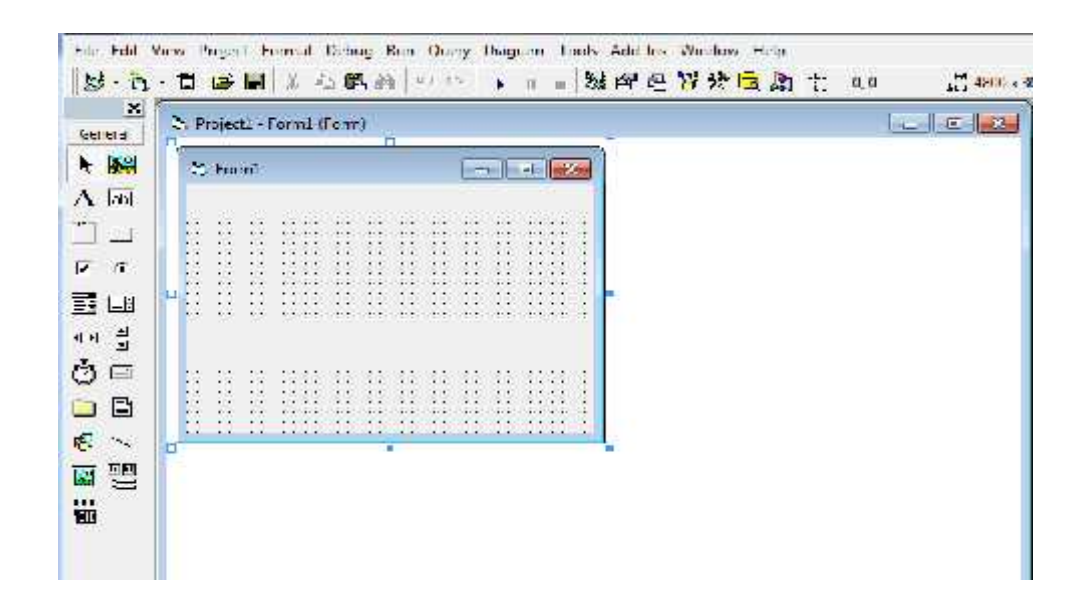

**Gamabar 1.9 Tampilan Awal Project**

# **3.4 DESIGN TAMPILAN APLIKASI**

Pada tampilan dibawah ini saya suda melakukan designsesuai keinginan dan seni saya menggunakan :

- 1. Label 12
- 2. Text Box 8
- 3. Command 8
- 4. 5 form
- 5. Data Grid
- 6. Crystal Repords

Di dalam tampilan Projeck 1 ini saya menggunakan 5 form yang memiliki guna masing – masing di dalam pengoperasian aplikasi Penjualan Barang Kendaraan Roda Dua , form yang di maksud adalah sebagai berikut :

## **3.4.1 Form 1**

Di dalam form 1 ini saya membuat tampilan dengan sistem login agar tidak sembarangan dalam penginputan dan penghapusan data penjualan barang kendaraan bermotor roda dua, dan hanya dapat di lakukan oleh orang yang memiliki user.

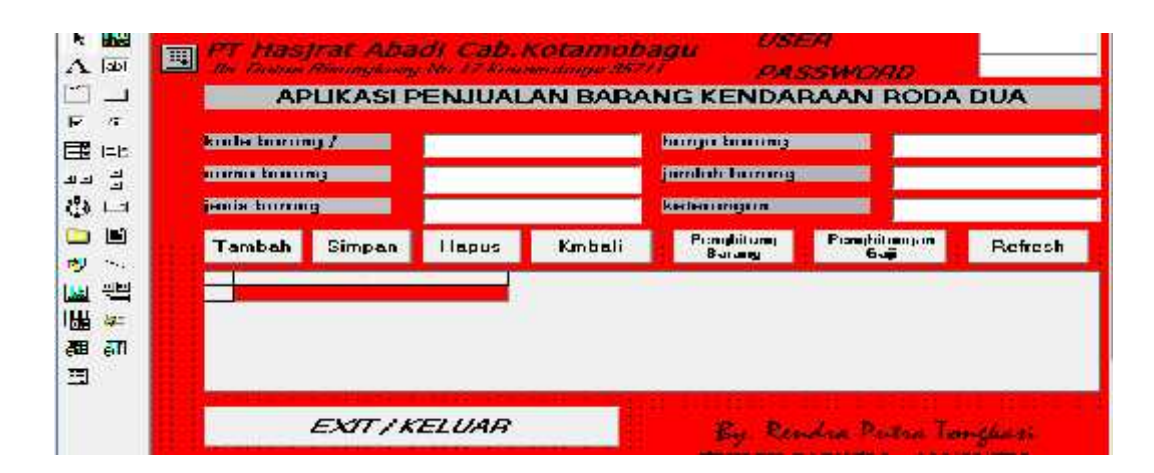

# **Gambar 2.1 Form 1**

## **3.4.2 Form 2**

Form 2 di gunakan untuk melakukan penghitungan harga barang kendaraan yang akan di beli.

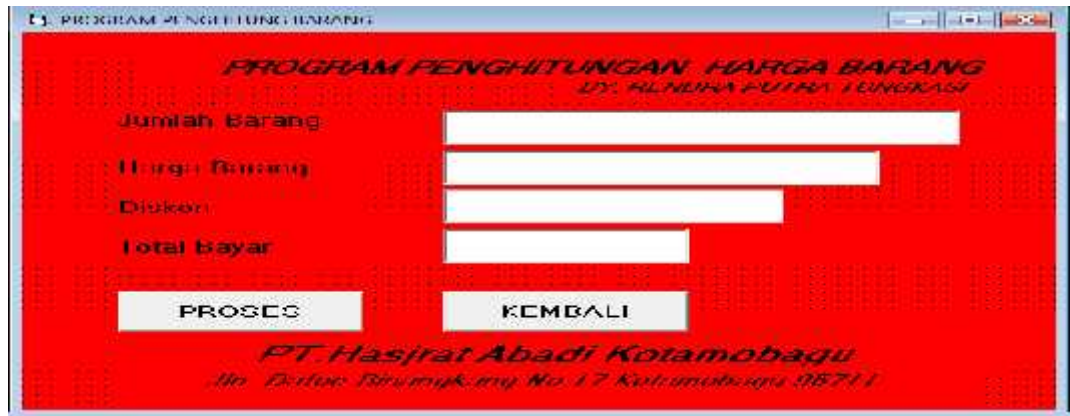

# **Gambar 2.2 form 2**

# **3.4.3 Form 3**

Form 3 ini adalah tambahan dari kreasi yang saya buat namun dalam kasus ini saya juga ingin memaparkan tambahan ini sebagai penghitungan gaji karyawan.

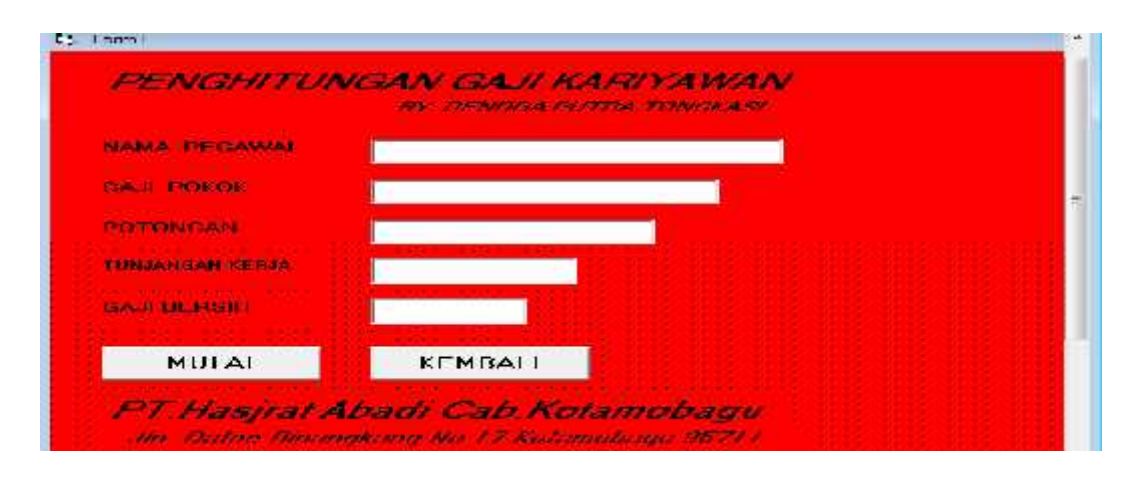

**Gambar 2.3 Form 3**

# **3.4.4 Form 4**

Form 4 ini adalah login yang saya buat untuk masuk dalam tampilan form 2 penghitungan harga barang kendaraan yang akan di beli.

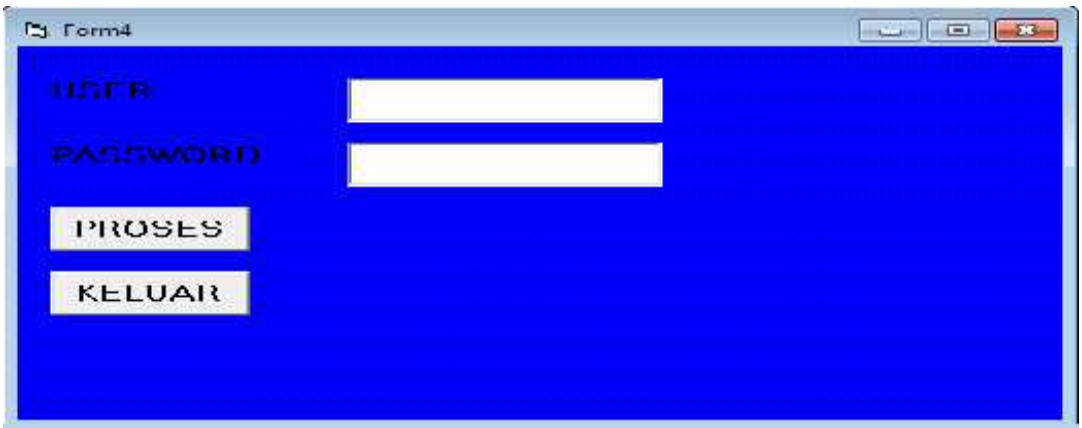

# **Gambar 2.4 Form 4**

## **3.4.5 Form 5**

Form 5 ini adalah login yang saya buat untuk masuk dalam tampilan form 3 penghitungan gaji karyawan.

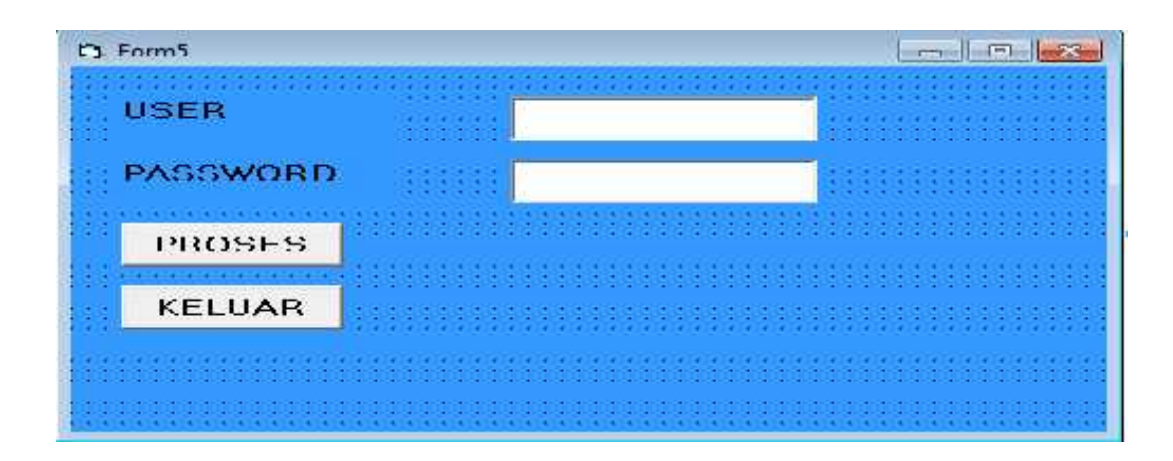

# **Gambar 2.5 Form 5**

## **3.4.6 Data grid**

Data grid di gunakan untuk melihat tampilan data – data yang kita input pada database, di dalam data grid ini terdapat table database yang kita buat pada langkah pertama di Microsoft access, dan tampilannya akan berbentuk tabel yang kita design sesuai kebutuhan.

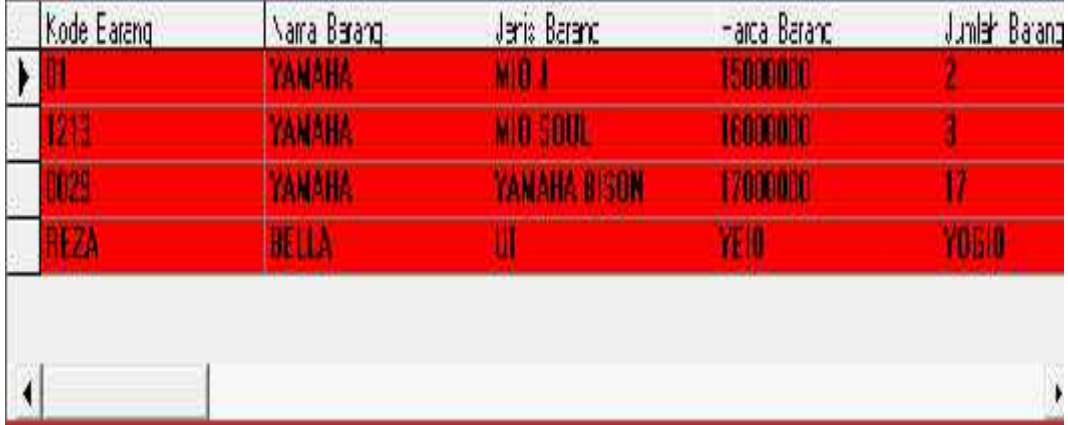

## **Gambar 2.6 Data Grid**

### **3.4.7 Crystal Reports**

Crystal reports di sini di gunakan untuk menampilkan data - data yang kita input ke dalam data grid atau database, dengan bantuan crystal reports data – data yang kita input akan dapat di print atau di tampilkan dalam bentuk tulisan nyata di atas sebuah kertas.

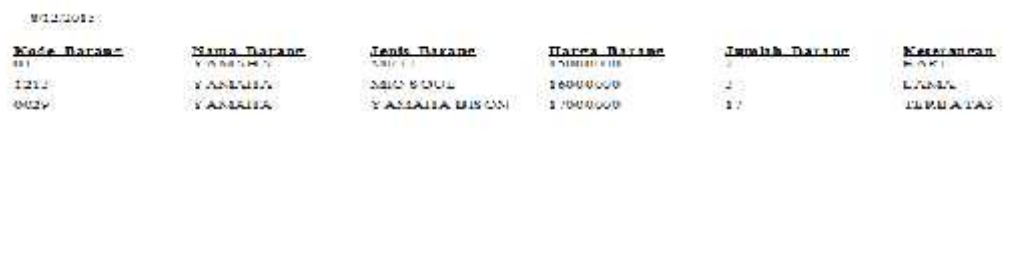

# **Gambar 2.7 Crystal Reports**

# **3.5 PENGOPERASIAN APLIKASI PENJUALAN BARANG KENDARAAN BERMOTOR RODA DUA**

## **3.5.1 IMPLEMENTASI DAN TESTING PROGRAM**

## **1. Star**

Untuk menjalankan program ini setelah di design sesuai keinginan, kita klik tanda play Star yang ada di atas form – form seperti gambar di bwah :

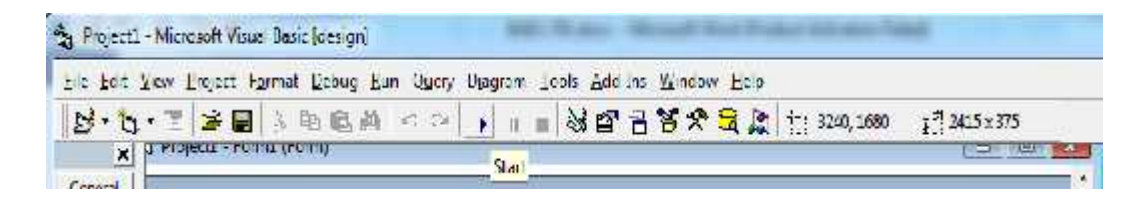

# **Gambar 2.8 Testing**

# **2. Tampilan Run Form 1**

Kemudian apabila tidak terjadi kekurangan dalam pembuatan maka secara otomatis tampilan program aplikasi yang kita buat tadi akan muncul pada layar dan siap di operasikan sesuai kebutuhan yang di perlukan:

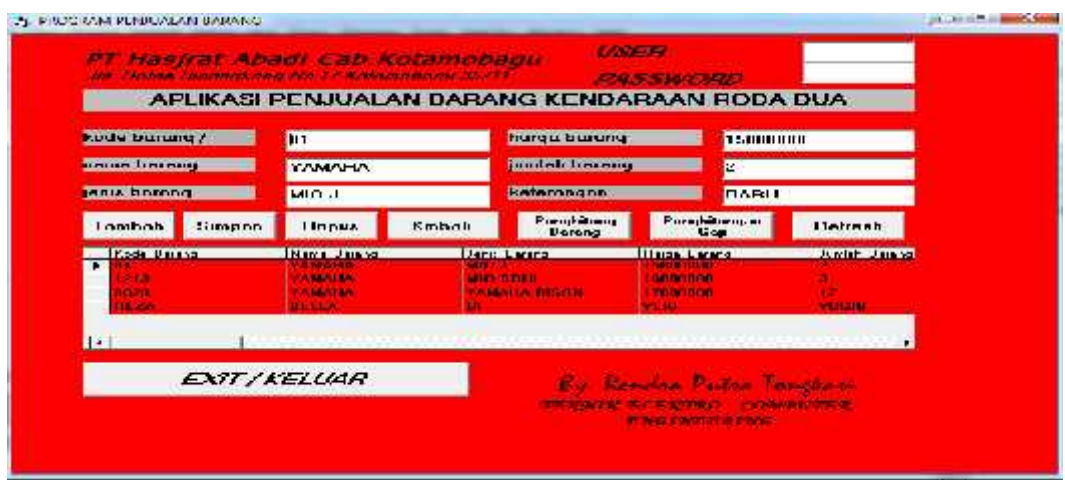

**Gambar 2.9 Tampilan Run Fom 1**

dan bila terjadi kerusakan atau error maka aplikasi yang kita buat akan memunculkan perintah sebagai berikut:

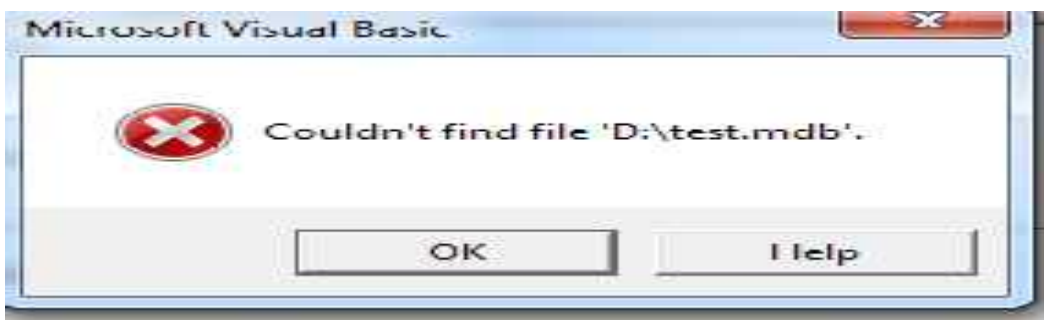

### **Gambar 3.1 Error Coding**

Perintah kerusakan atau error code memiliki bermacam – macam perintah kerusakan namun yang saya pilih ini hanyalah sebuah contoh kerusakan error code pada sebuah program aplikasi.

# **3.5.2 CODING / SYNTAX**

Di dalam pembuatan aplikasi di atas sangatlah membutuhkan konsentrasi dan skil didalam pembuatan syntax atau coding, sintask atau kode ini di gunakan untuk menjalankan program aplikasi di atas :

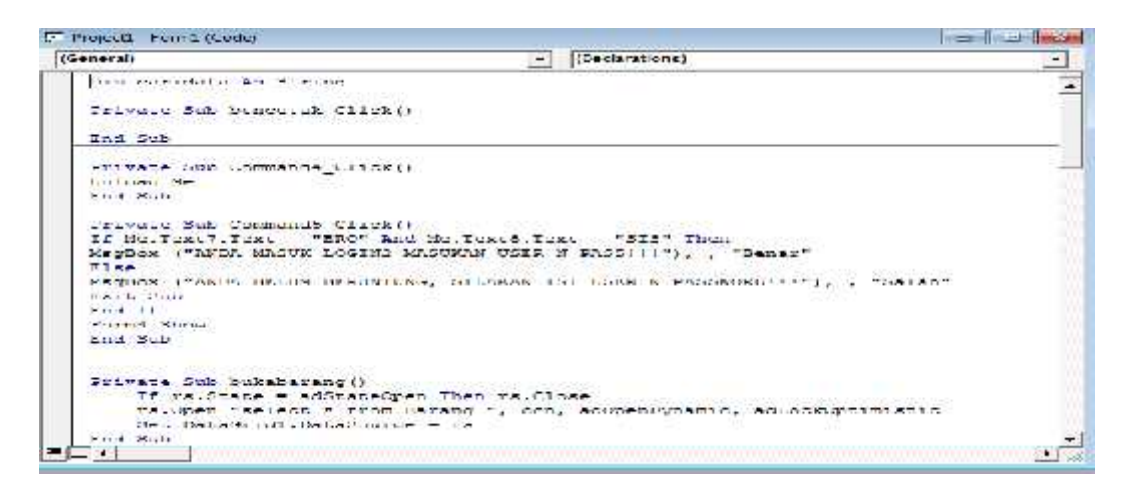

**Gambar 3.2 Coding / Sintask**

## **3.6 PERINTAH – PERINTAH COMMAND**

### **3.6.1 Command Tampilan Form 1**

Di dalam tampilan form 1 aplikasi yang kita lihat di atas terdapat berbagai macam command perintah di antaranya adalah.

### 1. Tambah

Perintah tambah di gunakan untuk membuat perintah penambahan data – data ke dalam database atau untuk melakukan penginputan data baru pada database.

### 2. Simpan

Perintah simpan di gunakan untuk menginput data – data jenis barang kendaraan yang akan di simpan kedalam database.

### 3. Hapus

Perintah hapus di gunakan untuk melakukan penghapusan data – data yang ada di dalam database.

### 4. Kembali

Perintah kembali adalah perintah yang di gunakan untuk pindah tampilan atau keluar tampilan form dan bias juga berguna sebagai perintah keluar/exit.

5. Penghitungan harga barang

Perintah Penghitungan harga barang adalah perintah untuk menampilkan tampilan form penghitungan barang.

6. Penghitungan gaji

Perintah Penghitungan gaji adalah perintah untuk menampilkan tampilan form penghitungan gaji karyawan.

7. Refresh

Perintah refresh di gunakan untuk menampilkan tampilan awal data barang pada database.

8. Exit/keluar

Perintah exit/keluar di gunakan untuk keluar dari tampilan form 1.

### **3.6.2 Command Tampilan Form 2**

1. Proses

Perintah proses adalah perintah untuk menampilkan hasil dari perhitungan barang kendaraan bermotor roda dua.

2. Kembali

Perintah kembali adalah perintah untuk keluar dari tampilan form 2.

3. Mulai

Perintah mulai adalah perintah untuk melakukan pengulangan atau pengosongan text untuk di isi kembali.

# **3.6.3 Command Tampilan Form 3**

# 1. Mulai

Perintah mulai adalah perintah untuk melakukan pengulangan atau pengosongan text untuk di isi kembali.

# 2. Keluar

Perintah keluar adalah perintah untuk kembali ke tampilan form 1.

# **3.6.4 Command Tampilan Form 4 dan 5**

1. Proses

Proses di maksudkan untuk masuk apabila user dan pass sudah benar sesuai kata perintah syntax / coding

# 2. Keluar

Perintah keluar adalah perintah untuk kembali ke tampilan form 1.

### **BAB IV**

### **PENUTUP**

### **4.1 KESIMPULAN**

Berdasarkan pengalaman dan pengamatan dalam membangun apliakasi penjualan barang kendaraan bermotor roda dua di atas penulis menarik kesimpulan sebagai berikut :

- 1. Membantu mengolah data data penjualan Barang Kendaraan bermotor Roda Dua secara offline serta mempermudah karyawan dalam melakukan pemotongan harga barang kendaraan bermotor roda dua.
- 2. Data serta informasi barang penjualan yang di atur dengan Aplikasi ini Selanjutnya akan di simpan dalamdatabase Aplikasi, dan dapat ditampilkan kapanpun Aplikasi ini di jalankan.

# **4.2 SARAN**

Saran yang penulis sampaikan adalah sebagai berikut :

1. Sebaiknya pembelajaran tentang pembuatan aplikasi seperti ini lebih di perhatikan lagi untuk kompeten mahasiswa pada teknik komputer diploma tiga (D – 3), karna dengan adanya mata kuliah ini dapat membantu atau mempermudah mahasiswa setelah di dalam dunia kerja nantinya, di karenakan saat ini perusahaan sudah banyak menggunakan aplikai atau sistem informasi untuk mengelola data perusahaan.

# **DAFTAR PUSTAKA**

Antonius Rachmat C

AlgoritmadanPemrograman

Konsep, TeoridanImplementasi

PenerbitAndi Yogyakarta.2010.

Darmayuda, ketut.

Aplikasi Database Menggunakan Visual Basic.0.6.

Bandung:Penerbit Informatika.2011.

# Restdana.

https://restandana.wordpress.com/2012/05/02/contoh-database-dengan-ms-access- 2001/

DiaksesTanggal 26-27 JuliMaret 2015

Wikipedia.

http://id.wikipedia.org/wiki/Visual\_Basic

DiaksesTanggal 29 Juli 2015

Wikipedia.

http://id.wikipedia.org/wiki/Microsoft\_Access

DiaksesTanggal 27 Juli 2015